# Network Adapeter IOGUIDEPRO Quick start manual

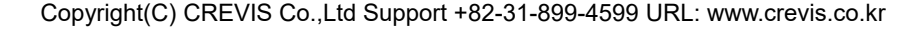

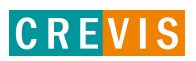

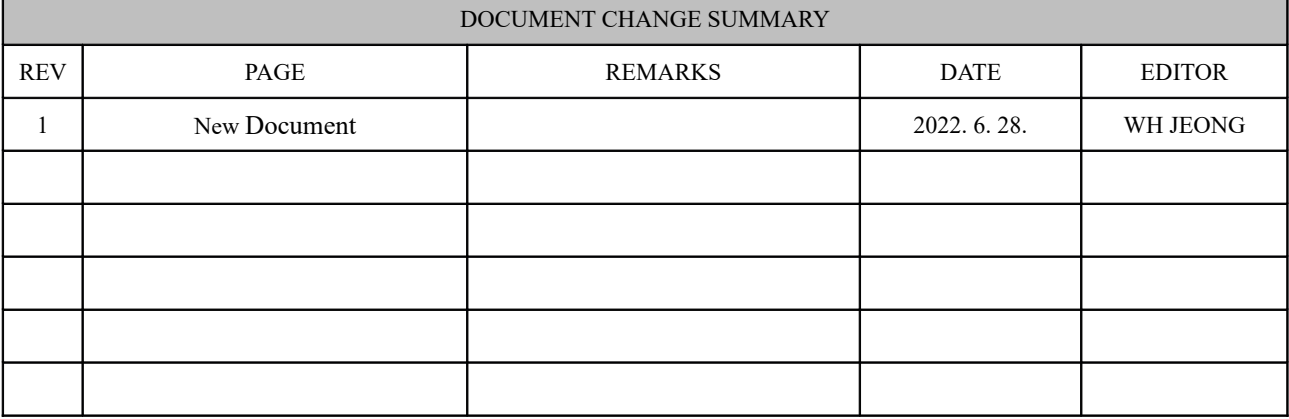

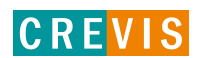

### *CONTENTS*

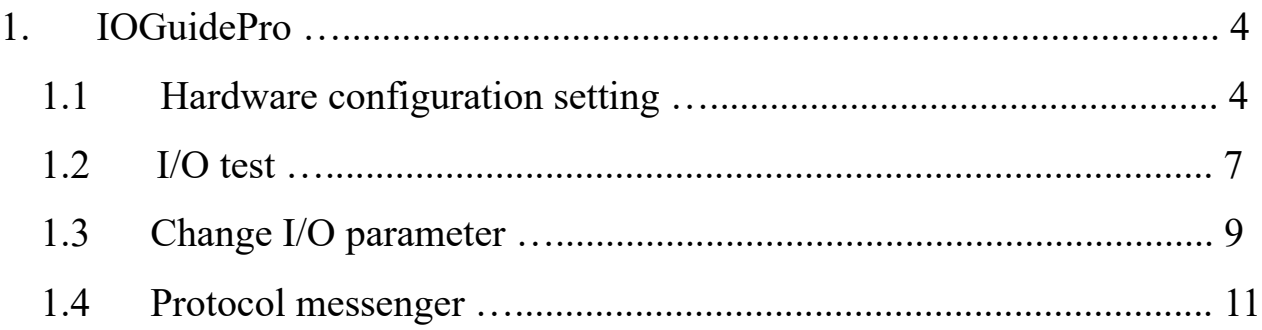

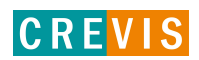

## 1. IOGuidePro

### 1.1 Hardware configuration setting

(1) Create new project

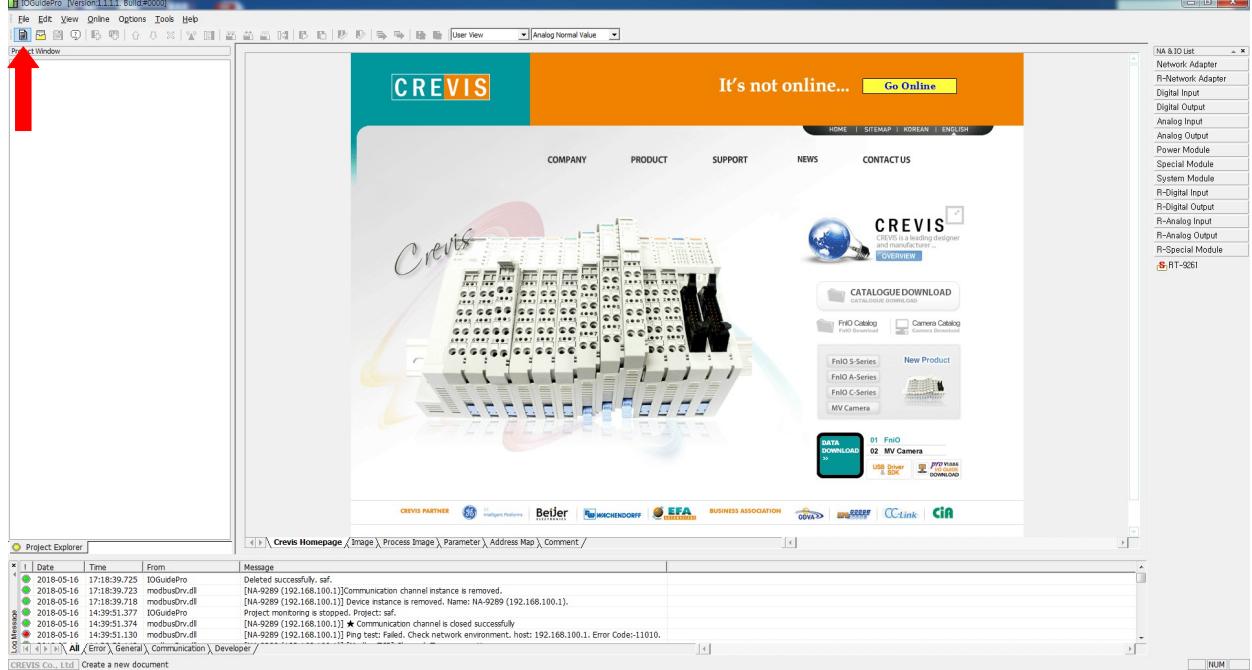

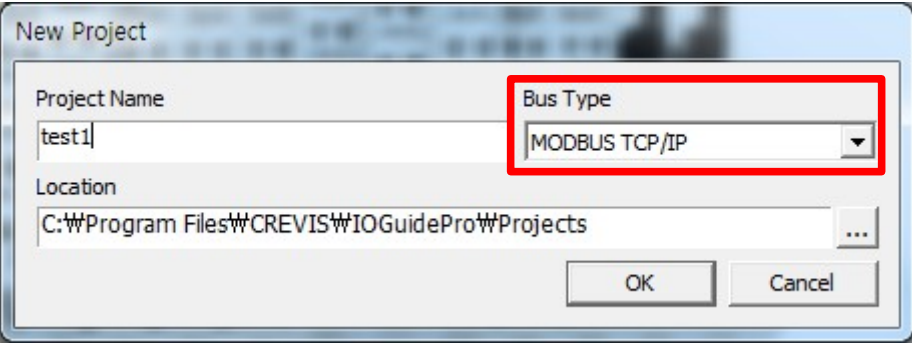

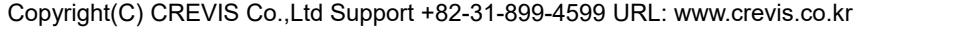

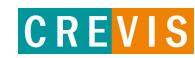

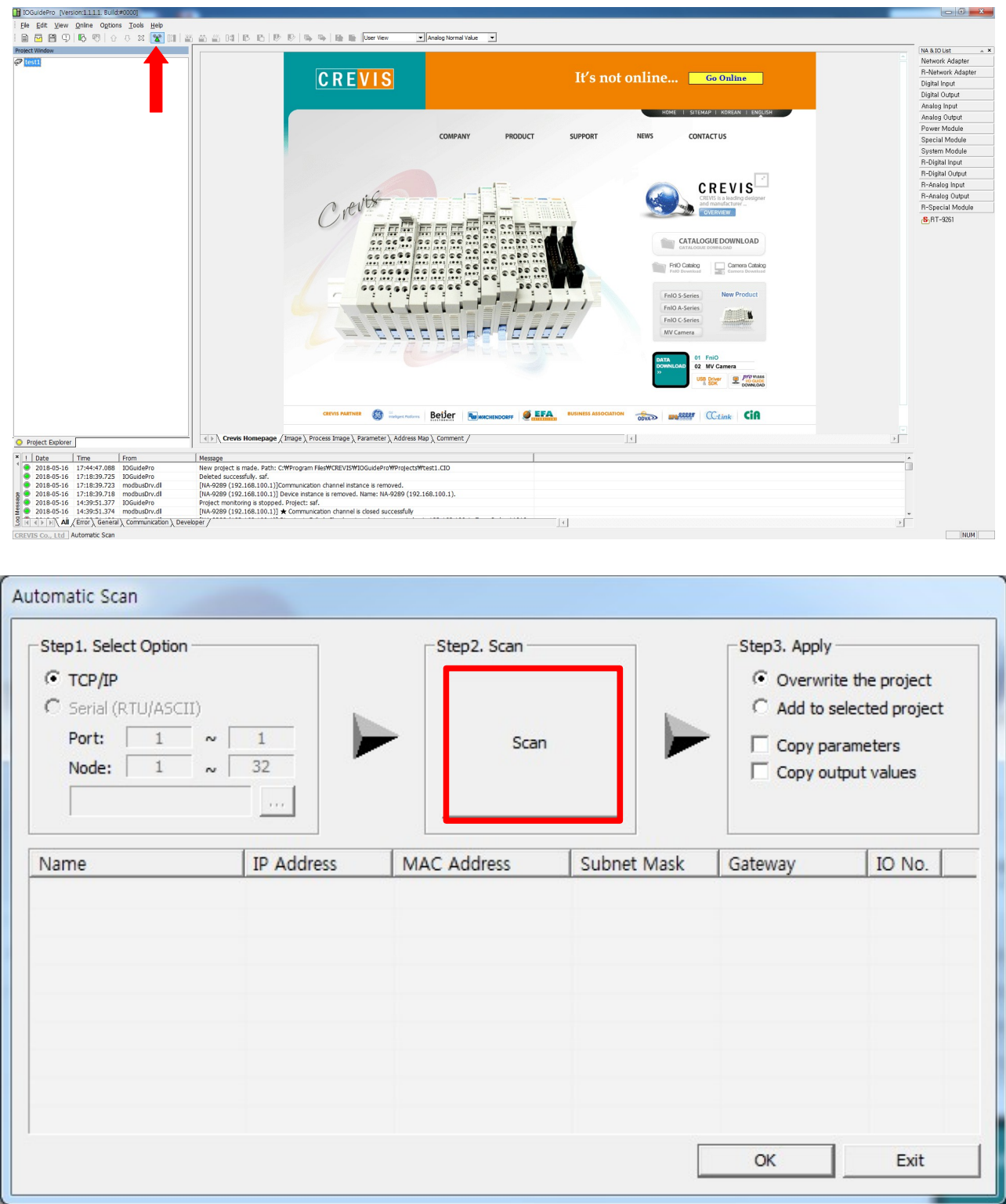

#### ※ Select LAN CARD.

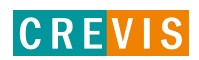

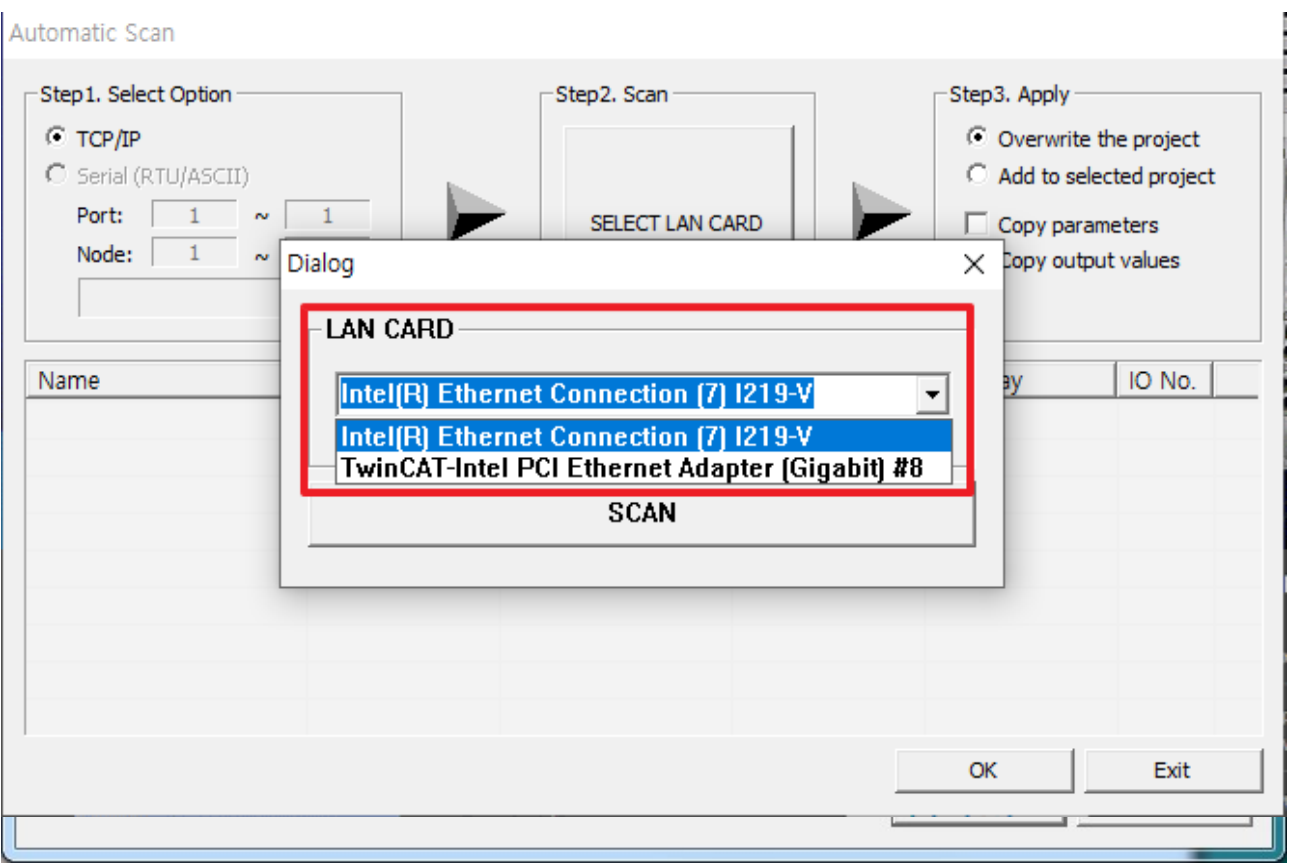

### ※ NA and PC IP address must match up to the 3rd band

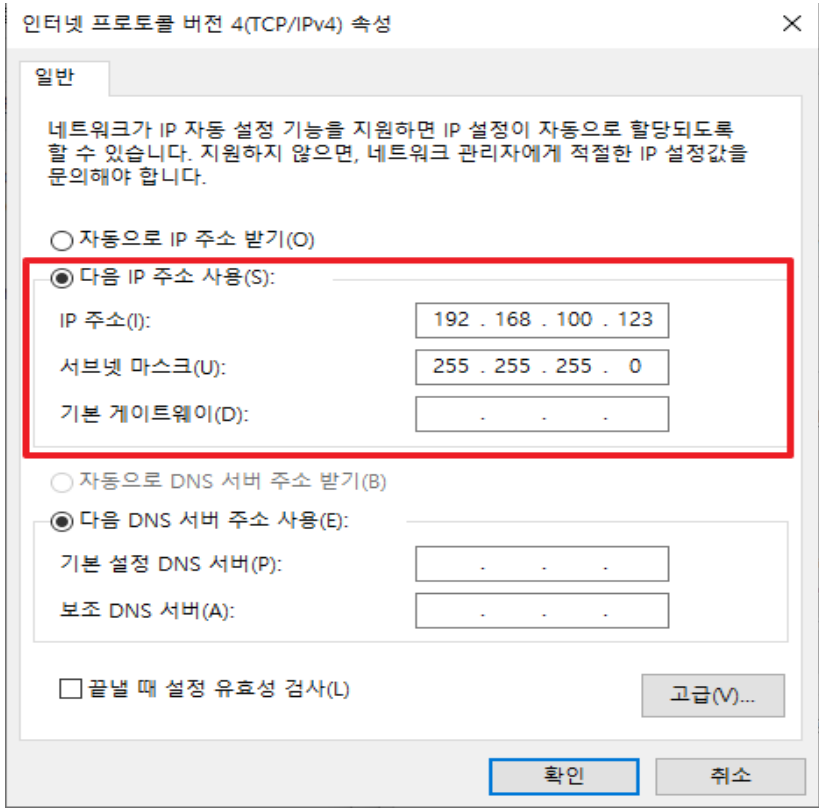

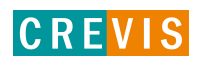

#### Automatic Scan

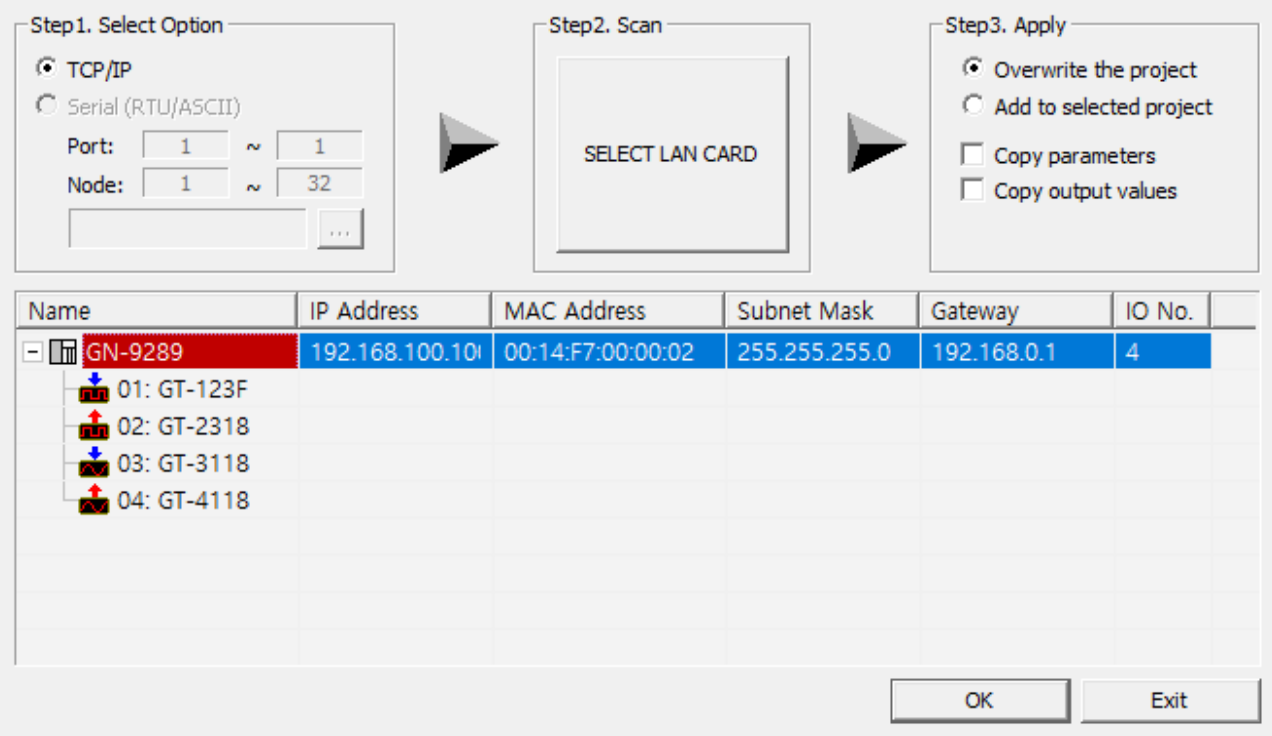

#### 1.2 I/O test

### (1) Start project monitoring

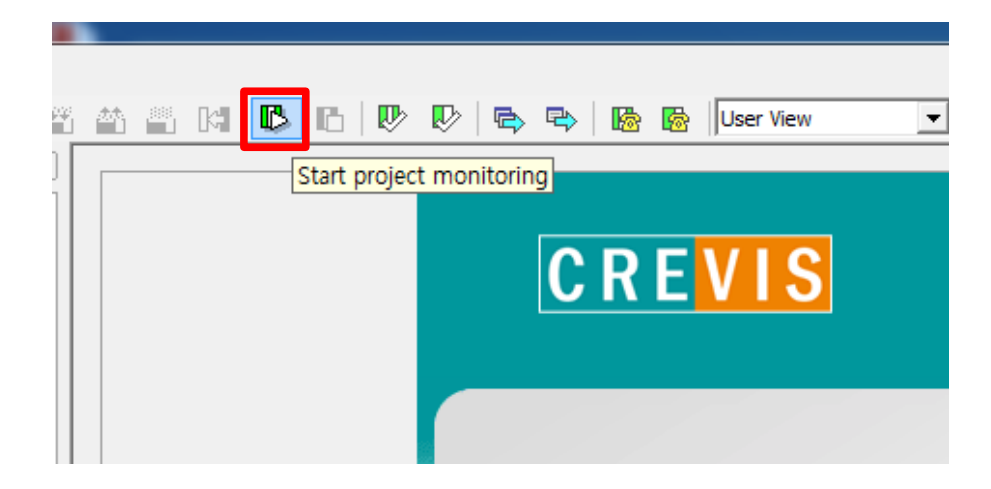

(2) Go to 'Process Image' tap of IO module

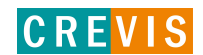

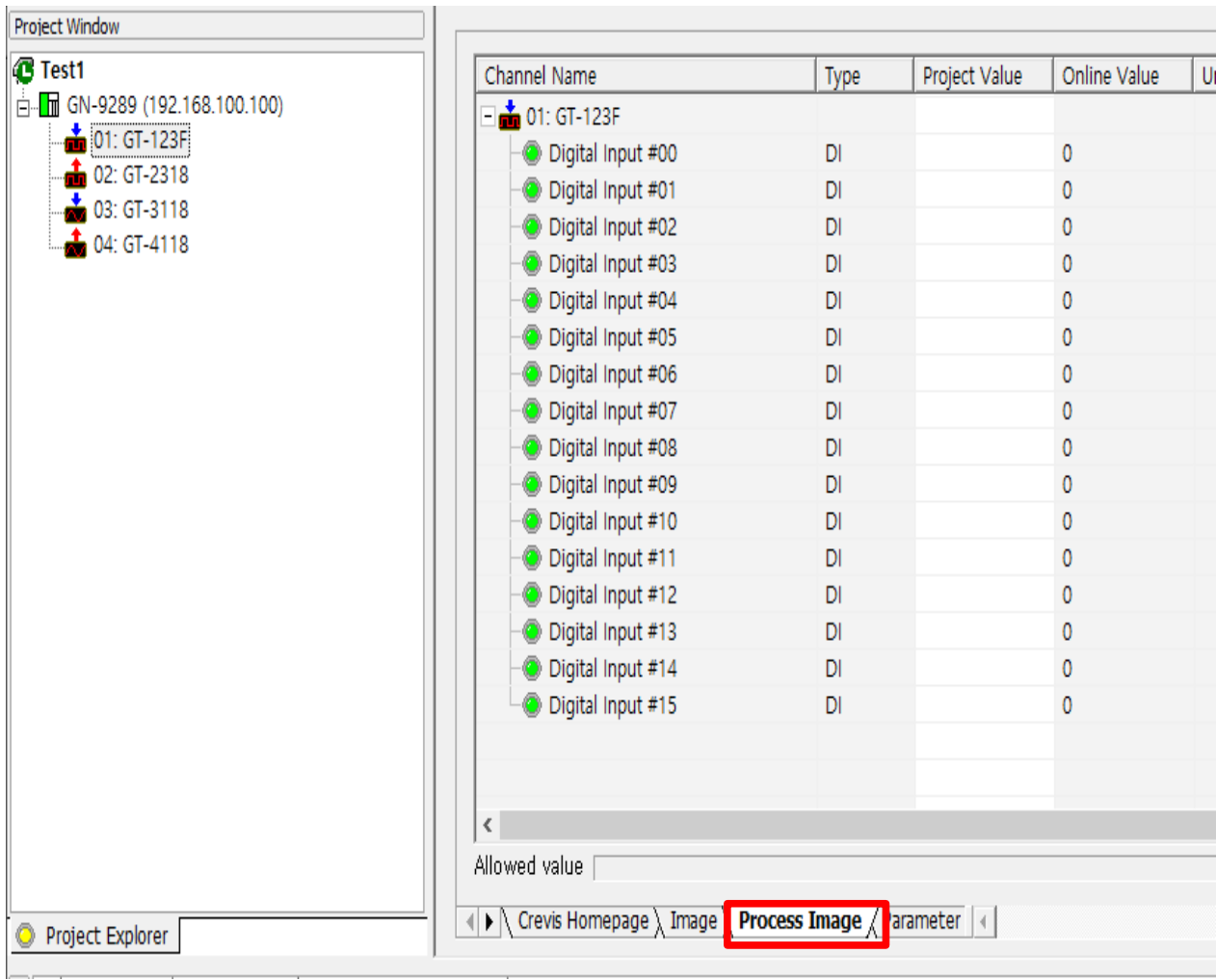

### (3) Change the 'Project Value

### $(4)$  Download desired value

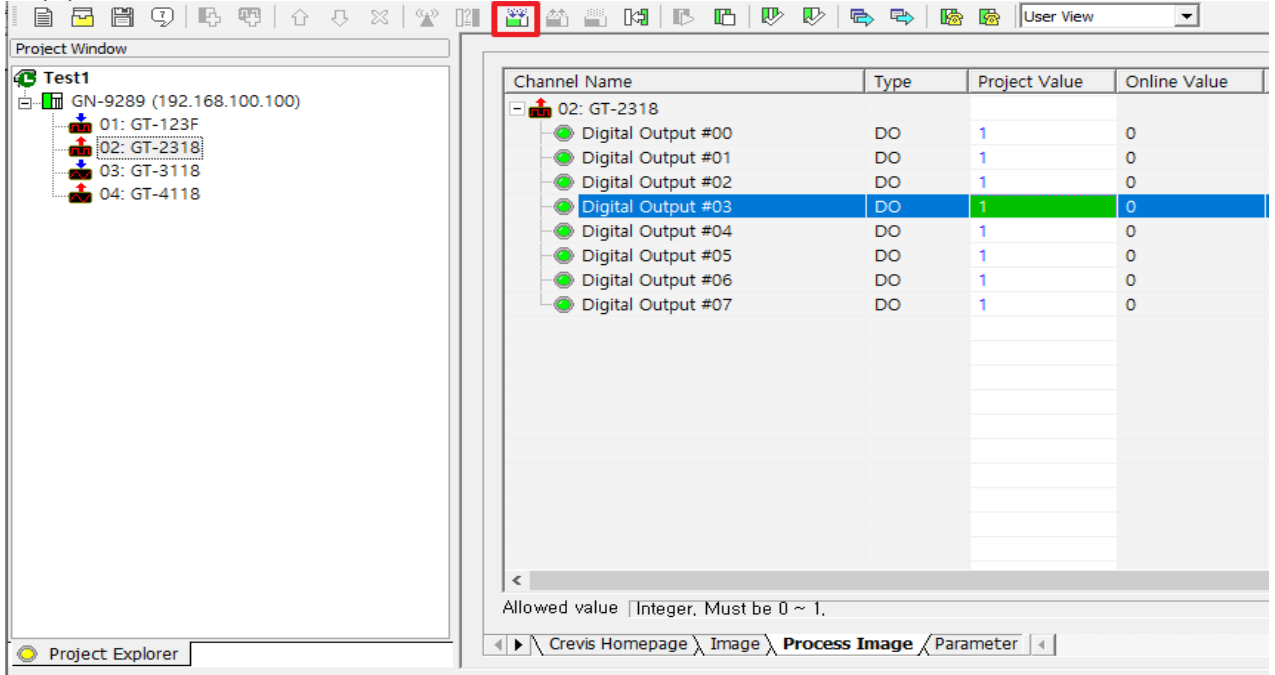

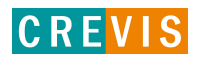

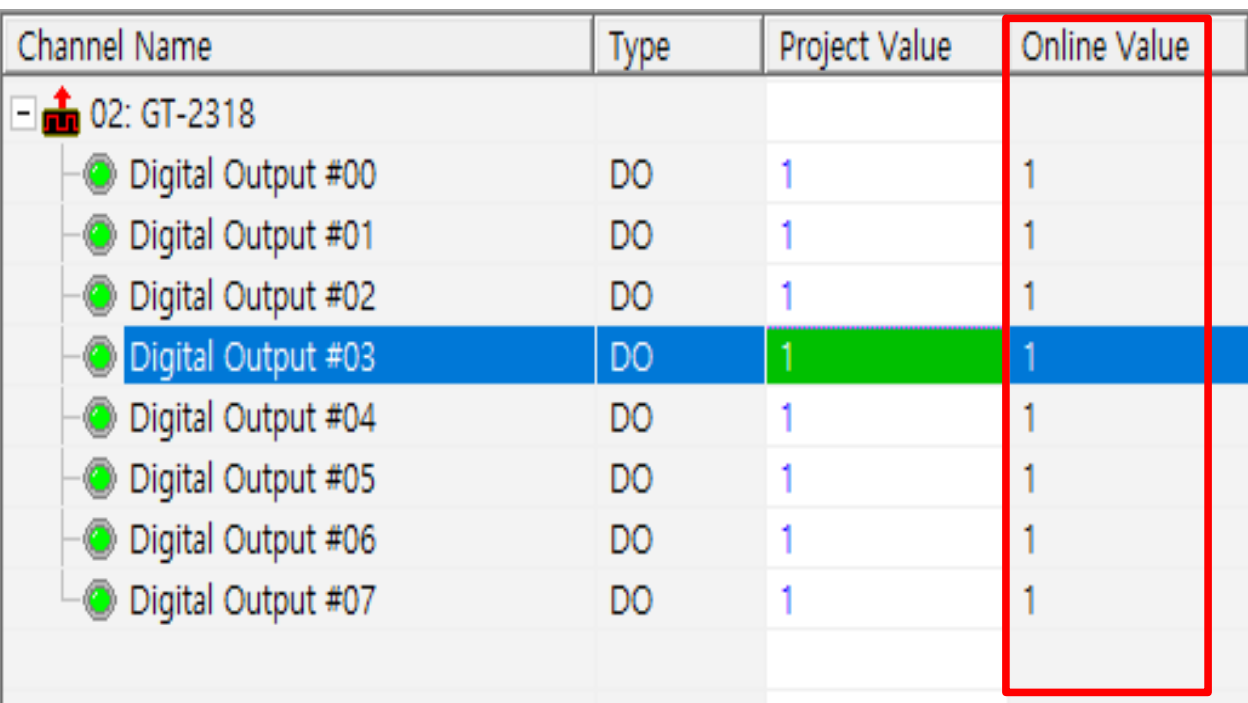

(5) Verify that the online value has changed

(6) Input data can be checked in the process image tap of the input module

1.3 Change I/O parameter

## $(1)$  Go to 'Parameter' tap

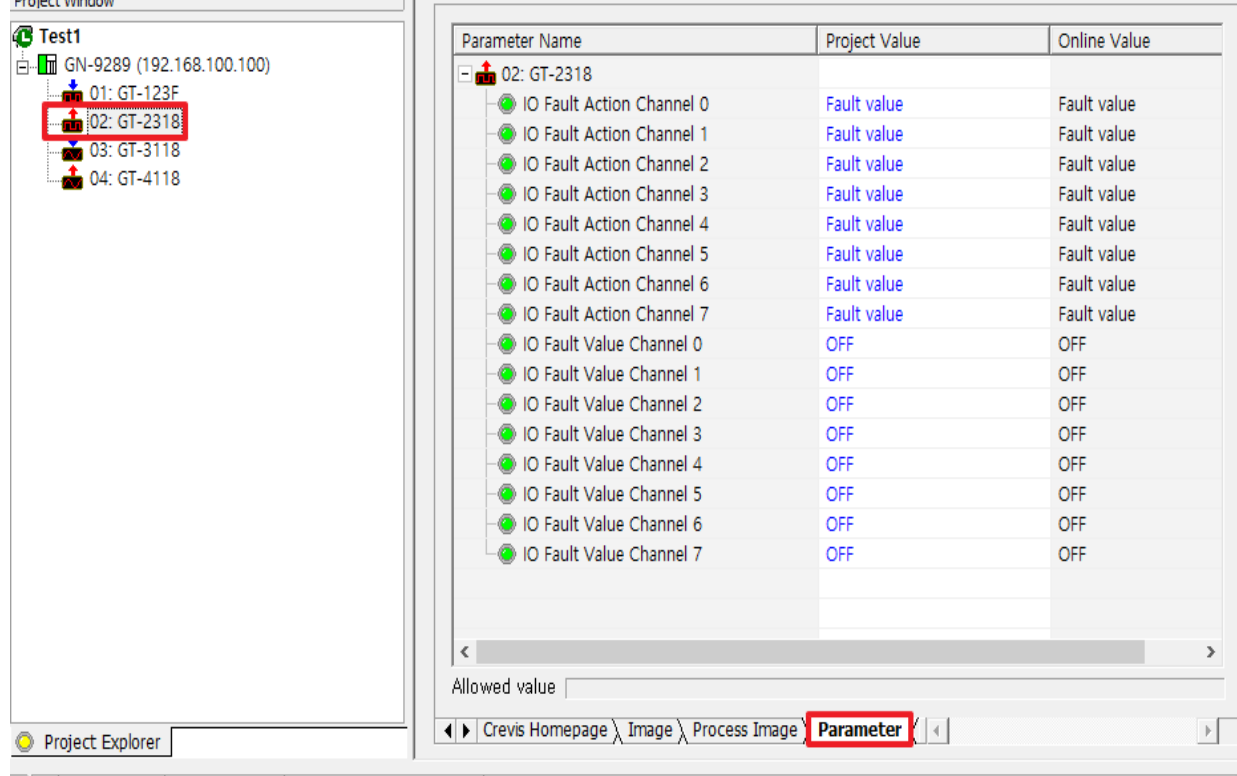

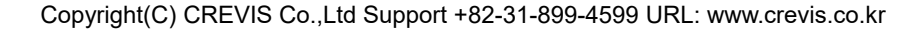

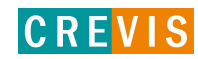

### (2) Change the 'Project Value'

### (3) Download desired value

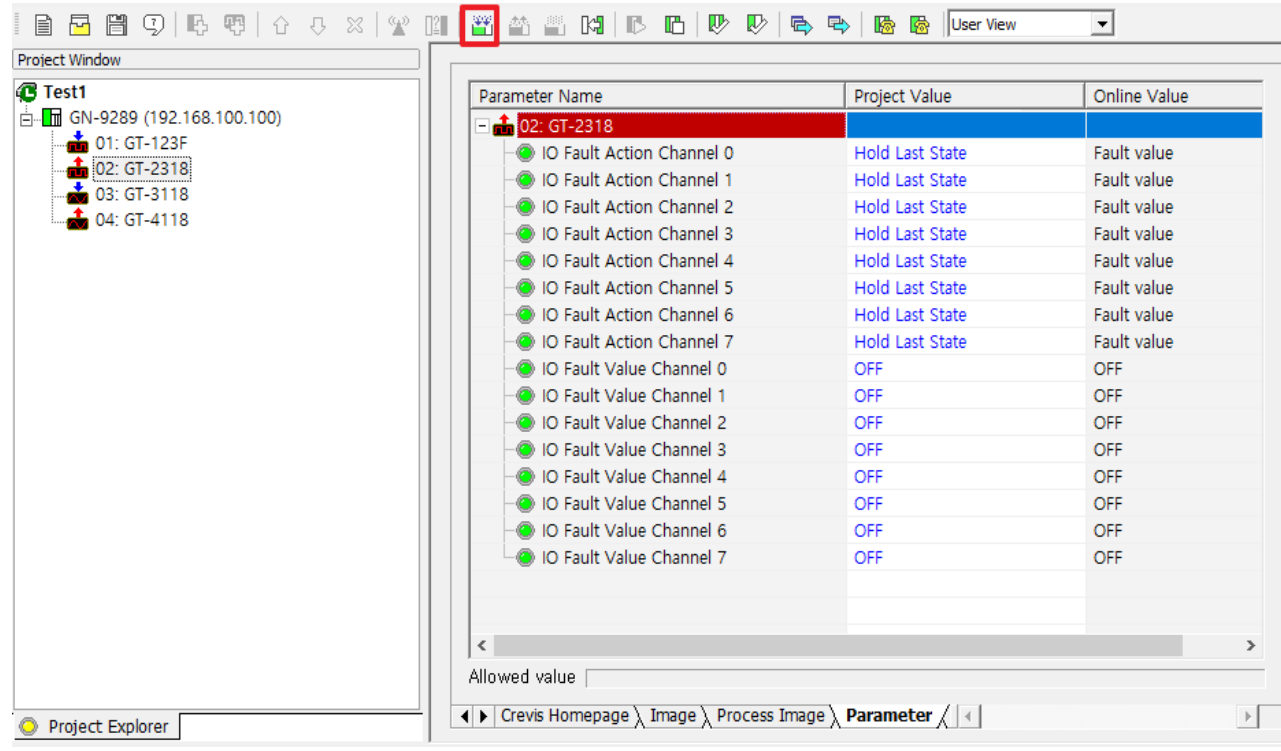

### (4) Verify that the online value has changed

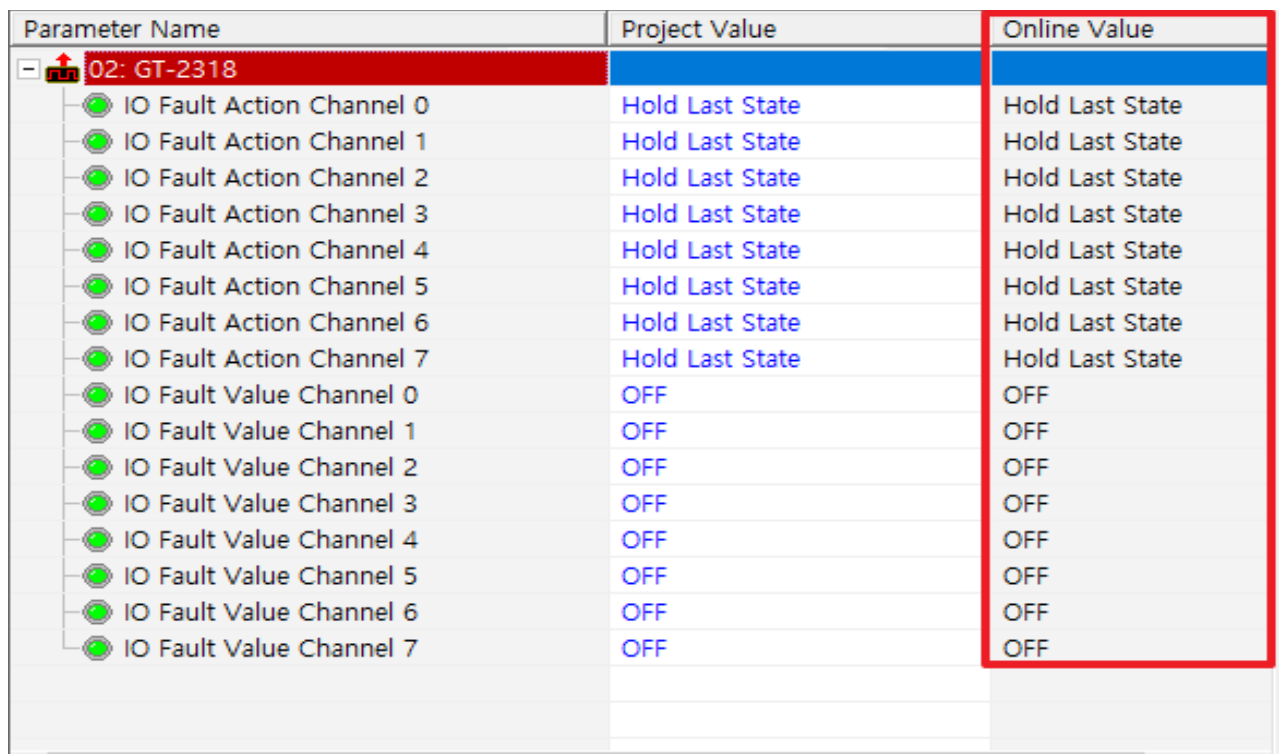

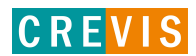

#### 1.4. Protocol messenger

### (1) IOGuidePro – Tools – Protocol messenger – Modbus (Shift + B)

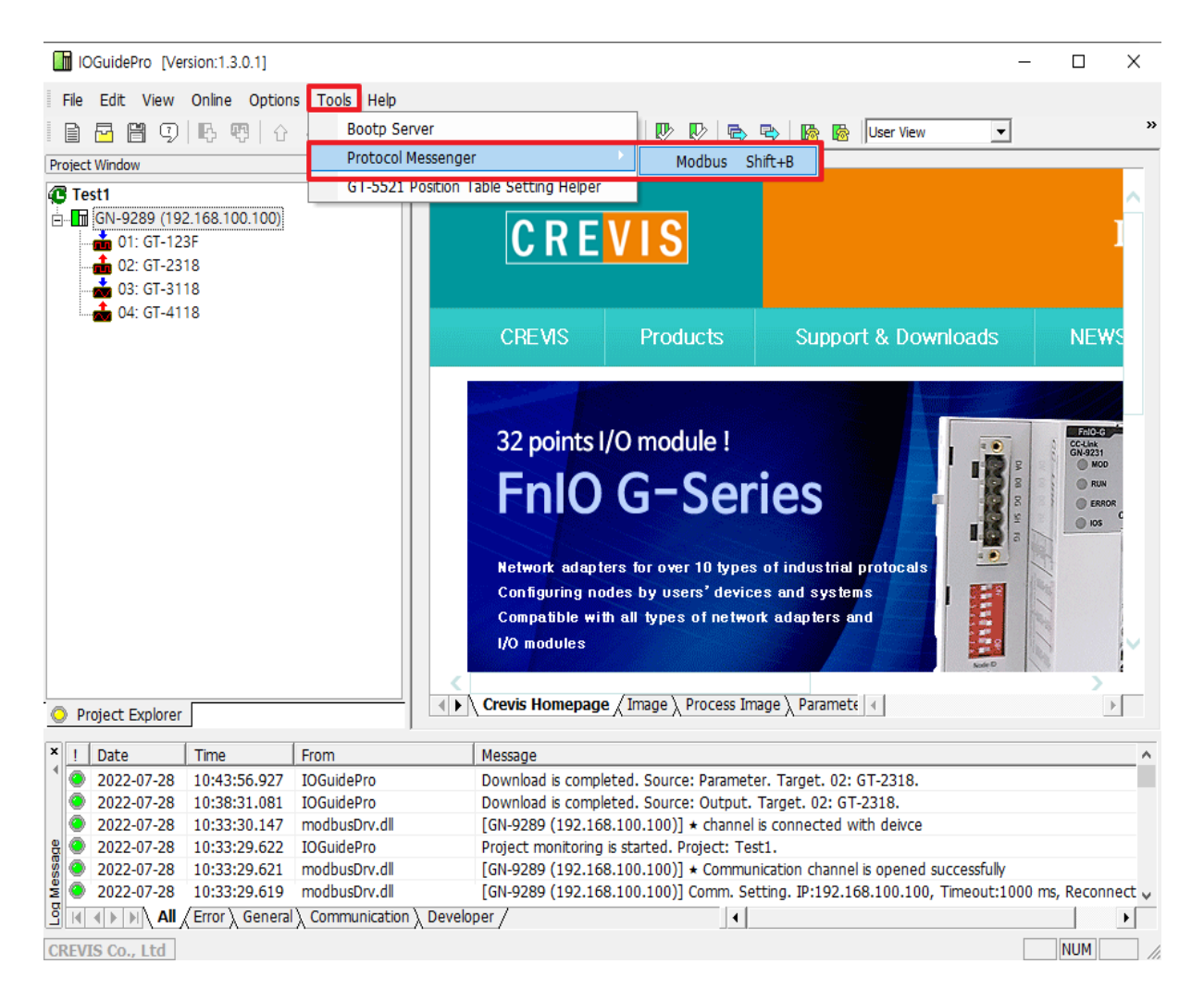

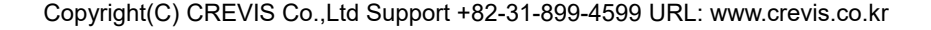

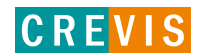

- (2) Write IP address after change the protocol to 'Modbus TCP'
- (3) Select function
- (4) Write address and quantity (refer to the NA-9289 user manual)
- (5) Write send data when you use write function
- (6) Send
- (7) Check the response and log

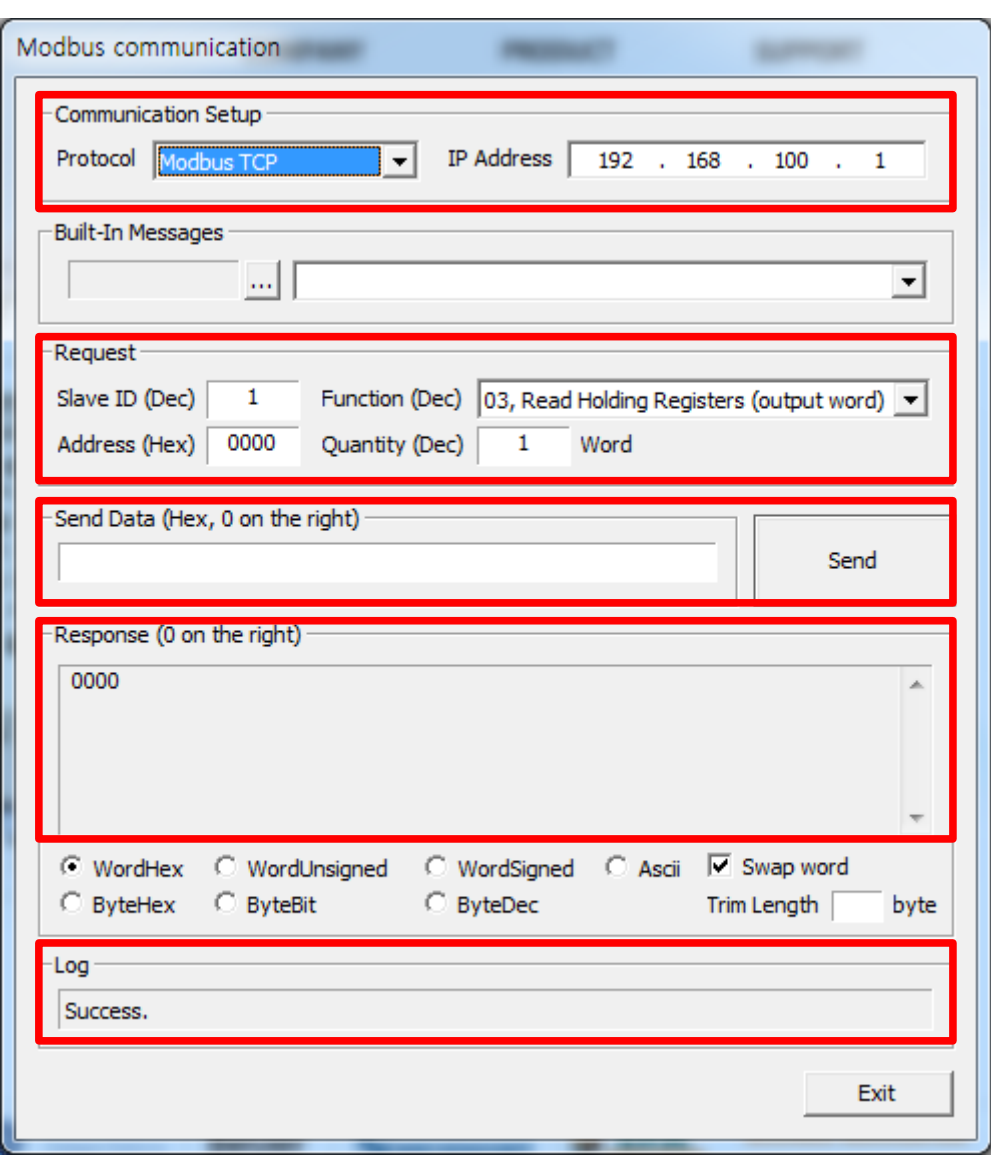

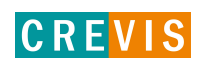